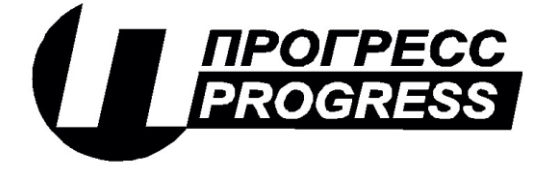

**АО «ПИК ПРОГРЕСС» Юр. Адрес: 111024, Москва, Авиамоторная ул., д. 51А Почт. Адрес: 111024, Москва, а\я 89** Тел/факс: (495) 365-50-25

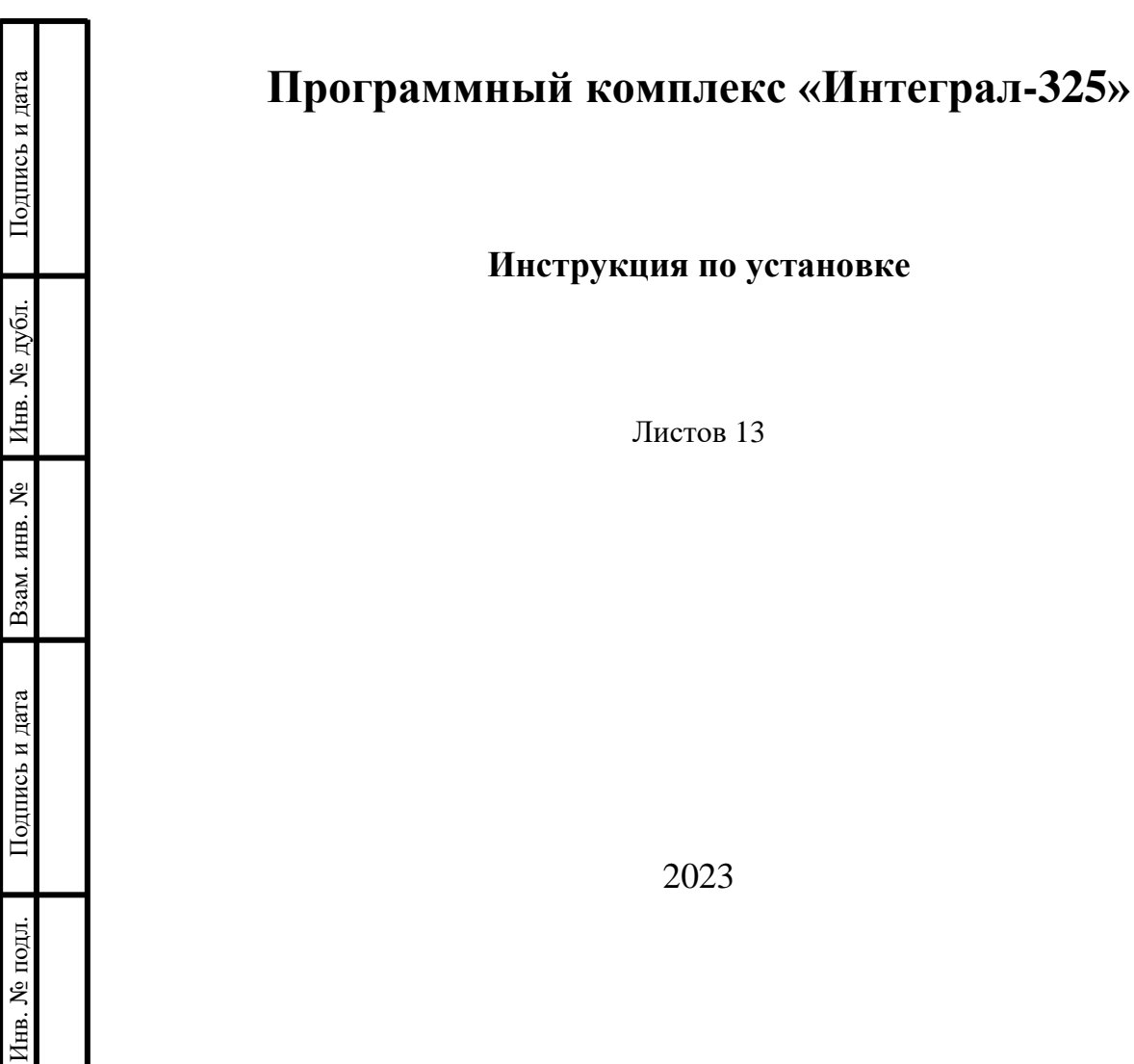

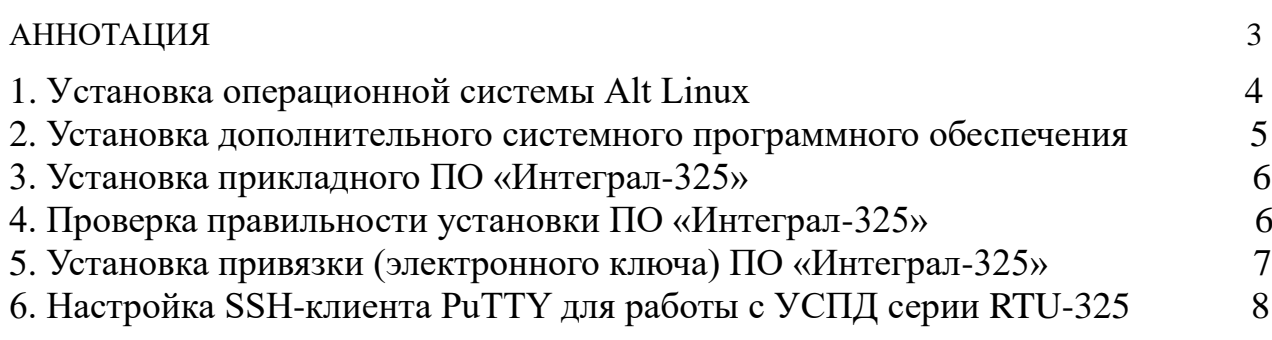

### **АННОТАЦИЯ**

<span id="page-2-0"></span>Программный комплекс «Интеграл-325» (далее по тексту ПО «Интеграл-325») функционирует в среде семейства российских операционных систем Alt Linux, начиная с версии 10 (включая «Simply Linux», «Альт Рабочая станция», «Альт Рабочая станция К», «Альт Сервер»).

Рекомендуемые ориентировочные требования к составу технических средств (более точно определяются на основе технических требований к используемой операционной системе и необходимому объёму базы данных):

- Процессор архитектуры x86 (64-битный);
- Объем ОЗУ не менее 8 Гб (зависит от используемой операционной системы)
- Жёсткий диск не менее 200 Гб (не считая предполагаемых объемов баз данных)
- Сеть: рекомендуется порт Ethernet;

Программный комплекс «Интеграл-325» представляет собой набор исполняемых программ и библиотек, написаныx на языках C, JavaScript, PHP.

В данном руководстве содержится инструкция по установке на компьютер:

- российской операционной системы Alt Linux;
- дополнительного системного программного обеспечения из российского репозитория операционных систем «АЛЬТ»;
- прикладного программного обеспечения «Интеграл-325».

## **1. Установка операционной системы Alt Linux.**

### **1.1. Загрузка дистрибутива.**

Для работы с ПО «Интеграл-325» в зависимости от требований пользователя можно использовать любой из официальных дистрибутивов российской операционной системы Alt Linux начиная с платформы 10 (p10):

- [Simply Linux;](Simply%20Linux) (https://www.basealt.ru/simplylinux)
- [Альт Рабочая станция;](https://www.basealt.ru/alt-workstation/description) (https://www.basealt.ru/alt-workstation)
- [Альт Сервер.](https://www.basealt.ru/alt-server/description) (https://www.basealt.ru/alt-server/description)

Принципиальное отличие дистрибутива ОС «Simply Linux» от двух других дистрибутивов заключается в том, что ОС «Simply Linux» можно использовать без ограничений – «бессрочная лицензия бесплатно и навсегда» (см. официальный сайт Alt Linux). Но при этом в отличие от двух других дистрибутивов, дистрибутив ОС «Simply Linux» не включен в [Единый реестр российских программ для электронных вычислительных](https://reestr.digital.gov.ru/reestr/302642/?sphrase_id=610674)  [машин и баз данных](https://reestr.digital.gov.ru/reestr/302642/?sphrase_id=610674) (на момент написания настоящей документации).

## **1.2. Запись на загрузочный носитель (USB-флэш или DVD).**

Инструкция по записи ISO-образа на DVD и USB-flash находится по адресу: https://www.altlinux.org/Запись образов на DVD и USB Flash Запишите полученный образ на DVD или USB-флэш.

### **1.3. Установка дистрибутива.**

Описание установки дистрибутива находится по адресу:

<https://docs.altlinux.org/ru-RU/alt-simply/10.1/html-single/alt-simply/index.html>

<https://www.basealt.ru/alt-workstation/docs>

<https://www.basealt.ru/alt-server/docs>

## **2. Установка дополнительного системного программного обеспечения.**

#### **2.1. Переключение консолей.**

После загрузки система предоставляет пользователю для работы 6 консолей. Консоль 1 – с графической оболочкой, консоли со 2 по 6 – текстовые. В каждой консоли можно вести свой независимый сеанс работы.

Переключение между консолями производится комбинацией клавиш Ctrl+Alt+F(1-6).

#### **2.2. Установка дополнительного системного программного обеспечения.**

Дополнительное системное программное обеспечение устанавливается из российского репозитория операционных систем «АЛЬТ».

Для установки дополнительного системного программного обеспечения компьютер должен быть подключен к сети Интернет.

Дополнительное системное программное обеспечение устанавливается с помощью программы менеджера пакетов «Synaptic».

Для запуска программы менеджера «Synaptic» после загрузки компьютера на консоли 1 с графической оболочкой выберите в меню приложений (фирменная кнопка в левом нижнем углу экрана) пункт «Настройки» и далее «Synaptic».

В окне программы менеджера пакетов в пункте «Разделы» (слева внизу экрана) выберите значение «Все» (значение по умолчанию). На экране будут выведены все пакеты, уже установленные на компьютере (отмечены квадратом зелёного цвета с белой галочкой).

Для вывода всех возможных пакетов для загрузки нажмите кнопку «Получить сведения» (левый пункт на верхней панели кнопок). На экране будут выведены дополнительно все пакеты, возможные к установке. Необходимо отметить для установки следующий список пакетов:

- 1. apache2
- 2. apache2-mod\_authn\_pam
- 3. apache2-mod\_php8.2
- 4. anonftp
- 5. filezilla
- 6. firefox
- 7. makeself
- 8. postgresql15
- 9. postgresql15-server
- 10. putty
- 11. vsftpd

12. dmidecode (добавить это пакет для дистрибутива Simply Linux)

Для этого на каждом требуемом пункте дважды щёлкнуть левой кнопкой мыши и в появившемся окне с вопросом «Добавить в очередь необходимые изменения» нажать кнопку «Применить».

После того, как все пакеты из вышеприведённого списка выбраны, для установки всего списка выбранных пакетов нажать кнопку «Применить» на верхней панели кнопок. В появившемся окне с вопросом «Внести следующие изменения?» нажать кнопку «Применить» и далее наблюдать за процессом установки пакетов.

После окончания процесса установки пакетов выйти из программы менеджера пакетов «Synaptic».

## **3. Установка прикладного ПО «Интеграл-325».**

Для установки прикладного программного обеспечения «Интеграл-325» необходимо последовательно выполнить следующие шаги:

- Загрузить компьютер;
- Войти в систему (ввести логин и пароль, заданные при установке системы);
- Перейти на текстовую консоль (например, консоль 2);
- Ввести имя пользователя (Login): **root**;
- Ввести пароль суперпользователя, заданный при установке дистрибутива.
- В командной строке запустить текстовый файловый менеджер *mc* (набрать: **mc**);
- Подключить к USB-порту компьютера USB-накопитель (флэшку) с архивным файлом дистрибутива прикладного ПО «Интеграл-325» (файл *make\_server\_x\_x\_yyyyyy.tgz*, где x\_x – версия сборки, а yyyyyy - дата сборки дистрибутива);
- Скопировать архивный файл дистрибутива прикладного ПО «Интеграл-325» с флэшки (в mc – это директория /run/media/*user*/*флэшка*) в отдельную директорию;
- Разархивировать архивный файл дистрибутива прикладного ПО «Интеграл-325» в той же директории. Для этого выбрать файл, нажать клавишу «F2» и в появившемся меню выбрать пункт разархивации выбранного файла:
	- $\langle x \rangle$  Extract the contents of a compressed tar file
- Рядом с архивным файлом дистрибутива с расширением *.tgz* в директории должен появиться установочный файл прикладного ПО «Интеграл-325» с идентичным названием и расширением *.run*;
- Запустить установочный файл на выполнение клавишей «Enter».
- Подождать завершения процедуры установки и проверить отсутствие на экране сообщений об ошибках. Для просмотра сообщений на экране терминала необходимо скрыть панели текстового файлового менеджера, нажав комбинацию клавиш «Control-o». Такая же комбинация клавиш используется для восстановления панелей.
- Перейти на консоль 1 (с графической оболочкой) и выполнить безопасное извлечение USB-накопителя (флэшки).

## **4. Проверка правильности установки ПО «Интеграл-325».**

Для проверки правильности установки ПО «Интеграл-325» выполнить следующее:

- Перезагрузить компьютер;
- Войти в систему (ввести логин и пароль, заданные при установке системы);
- На консоли 1 (с графической оболочкой) запустить браузер Firefox;
- Набрать в адресной строке браузера IP адрес компьютера:  $127.0.0.1$  (localhost);
- На экране должно появиться окно с запросом логина и пароля;
- Ввести логин и пароль администратора (см. руководство пользователя);
- Должна появиться главная страница АРМ администратора.

## **5. Установка привязки (электронного ключа) ПО «Интеграл-325».**

Для работы ПО «Интеграл-325» в штатном режиме необходимо установить на сервер привязку (электронный ключ) от производителя путём выполнения следующих действий:

- найти на сервере файл '/bin\_astue/l\_intgr' и послать его в службу технической поддержки ПО «Интеграл-325»;

- получить от службы технической поддержки ПО «Интеграл-325» файл привязки;

- установить файл привязки на сервер аналогично установке файла дистрибутива ПО «Интеграл-325» (см. порядок действий в п.3 «Установка прикладного ПО «Интеграл-325»).

## **6. Настройка SSH-клиента PuTTY для работы с УСПД RTU-325.**

Для запуска программы SSH-клиента PuTTY консоли 1 с графической оболочкой выберите в меню приложений (фирменная кнопка в левом нижнем углу экрана) пункт «Сеть» и далее «Putty Terminal Client».

Программа PuTTY поддерживает ведение списка подключений. Это удобно, поэтому настраивать параметры подключения будем с сохранением его в списке подключений для дальнейшего использования в работе.

Для примера выполним настройку и подключение к УСПД RTU-325S c IP адресом 10.7.11.206:

В пункте меню «Session» заполним поля:

- Host Name (or IP address): 10.7.11.206 • Connection type: SSH
	- Telnet (для работы с RTU-325 версии 2.х)
- 

• Saved Session 10.7.11.206 RTU-325s (произвольное название)

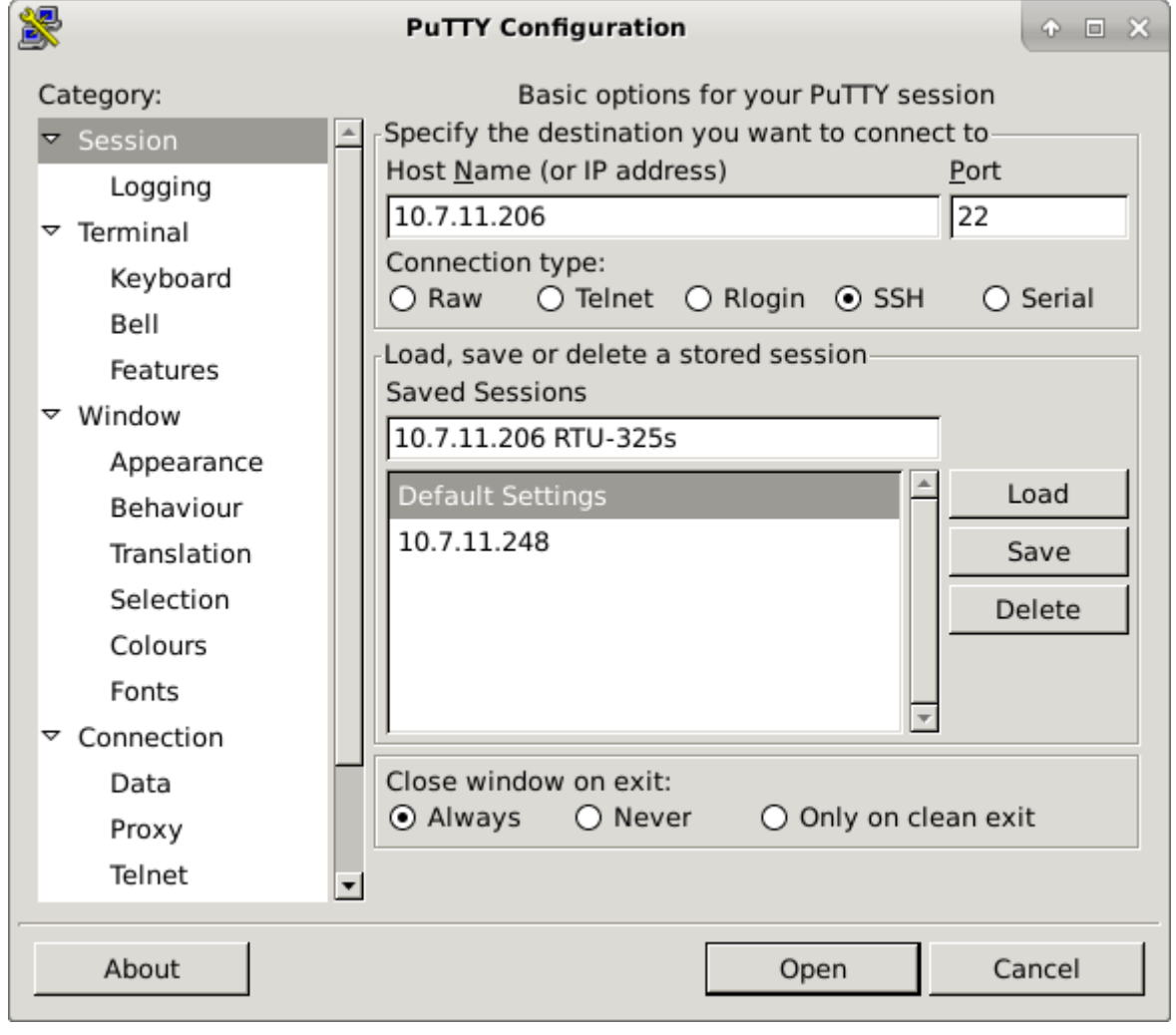

В пункте «Terminal» / «Keyboard»:

• The Function keys and keypad: поставить флажок на поле Linux

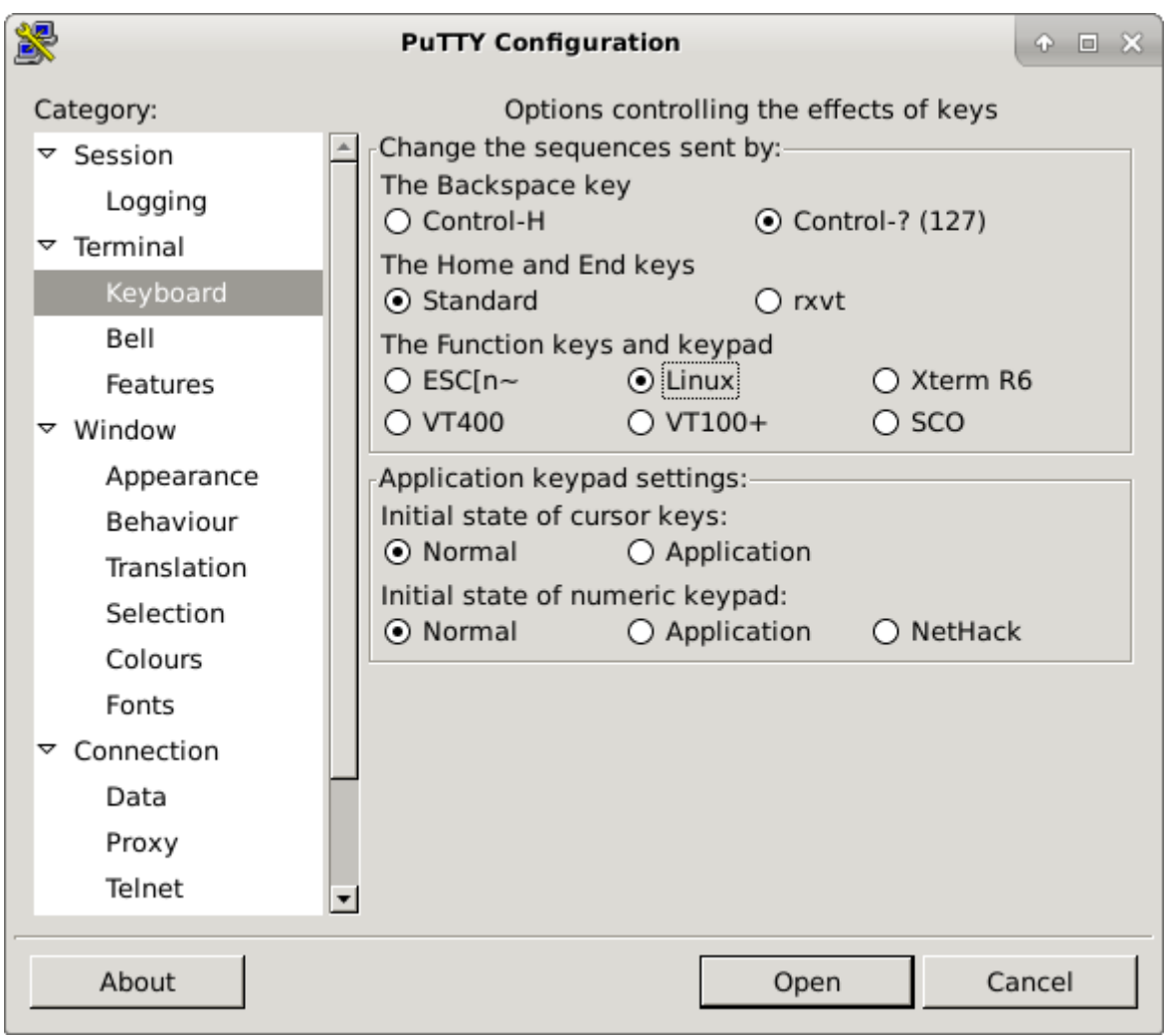

В пункте «Window» для удобства работы:

- $\bullet$  Columns:  $130$
- Rows:  $48$

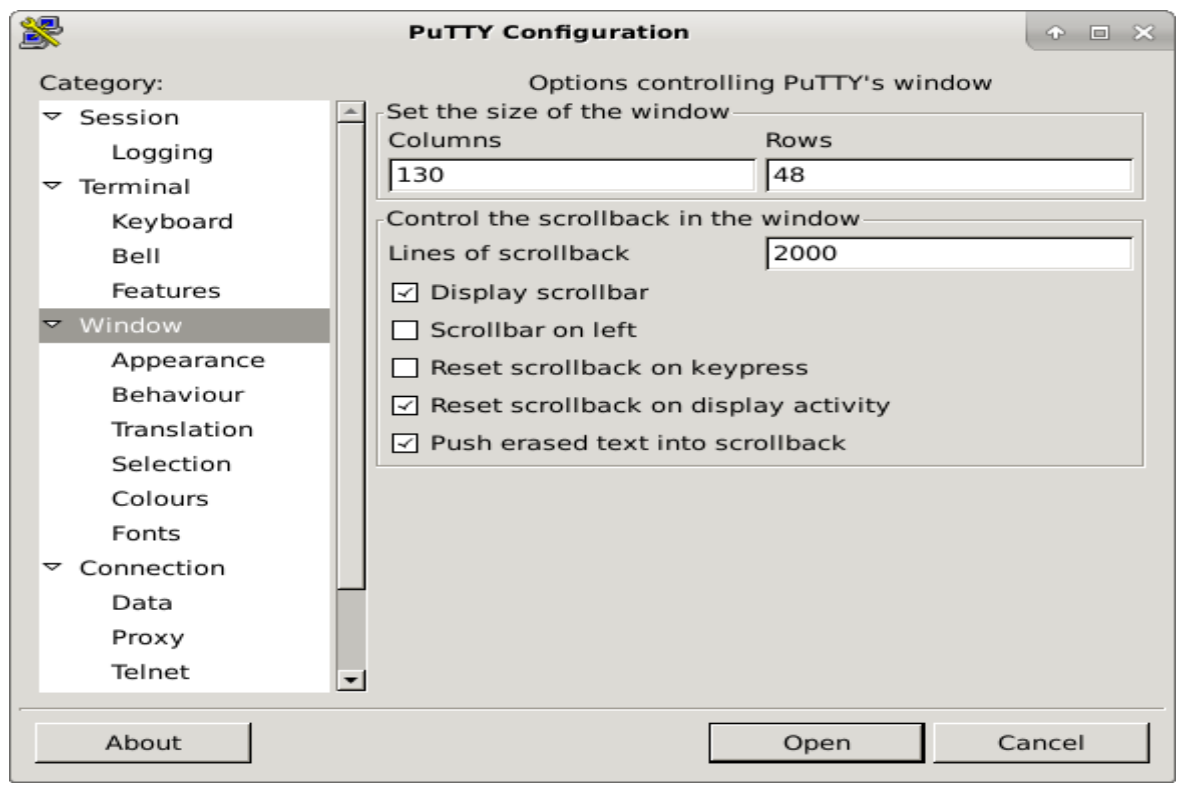

В пункте «Window» / «Translation»:

• Remote character set: CP866

Override with UTF-8 if local says so: снять флажок (поле д. б. пустым).

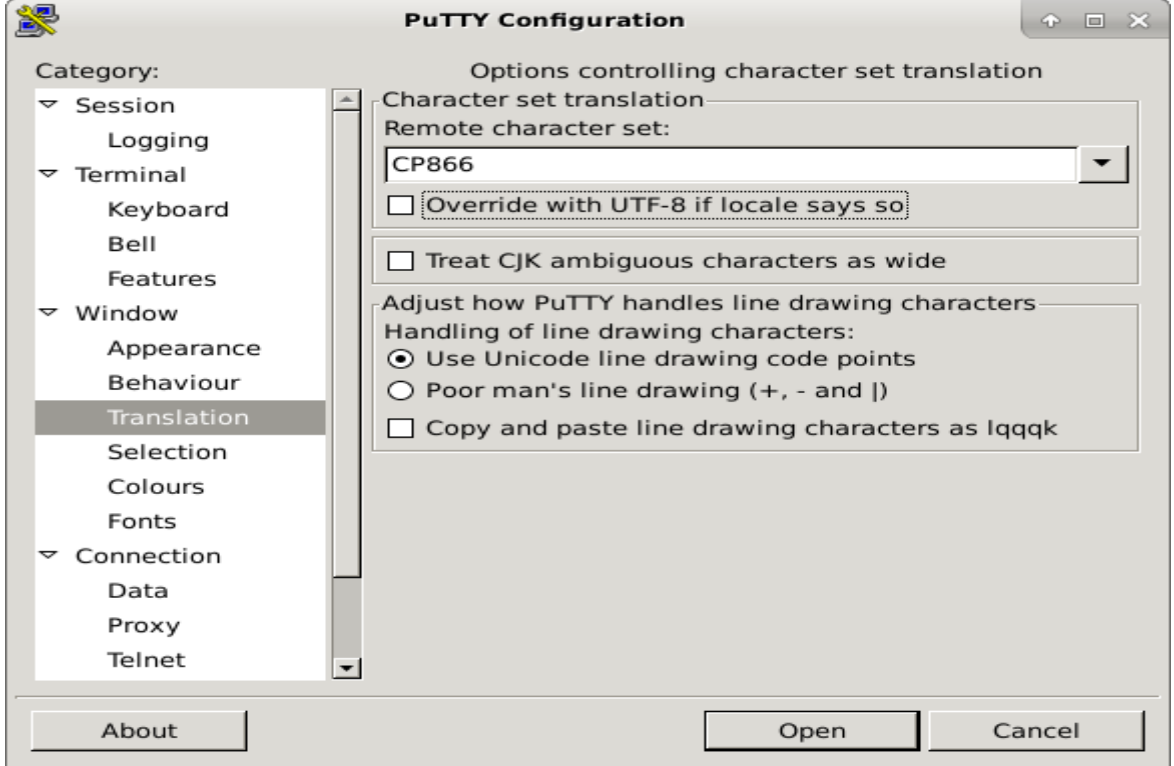

В пункте «Window» / «Fonts» по умолчанию стоит мелкий шрифт, поэтому рекомендуем поставить параметр:

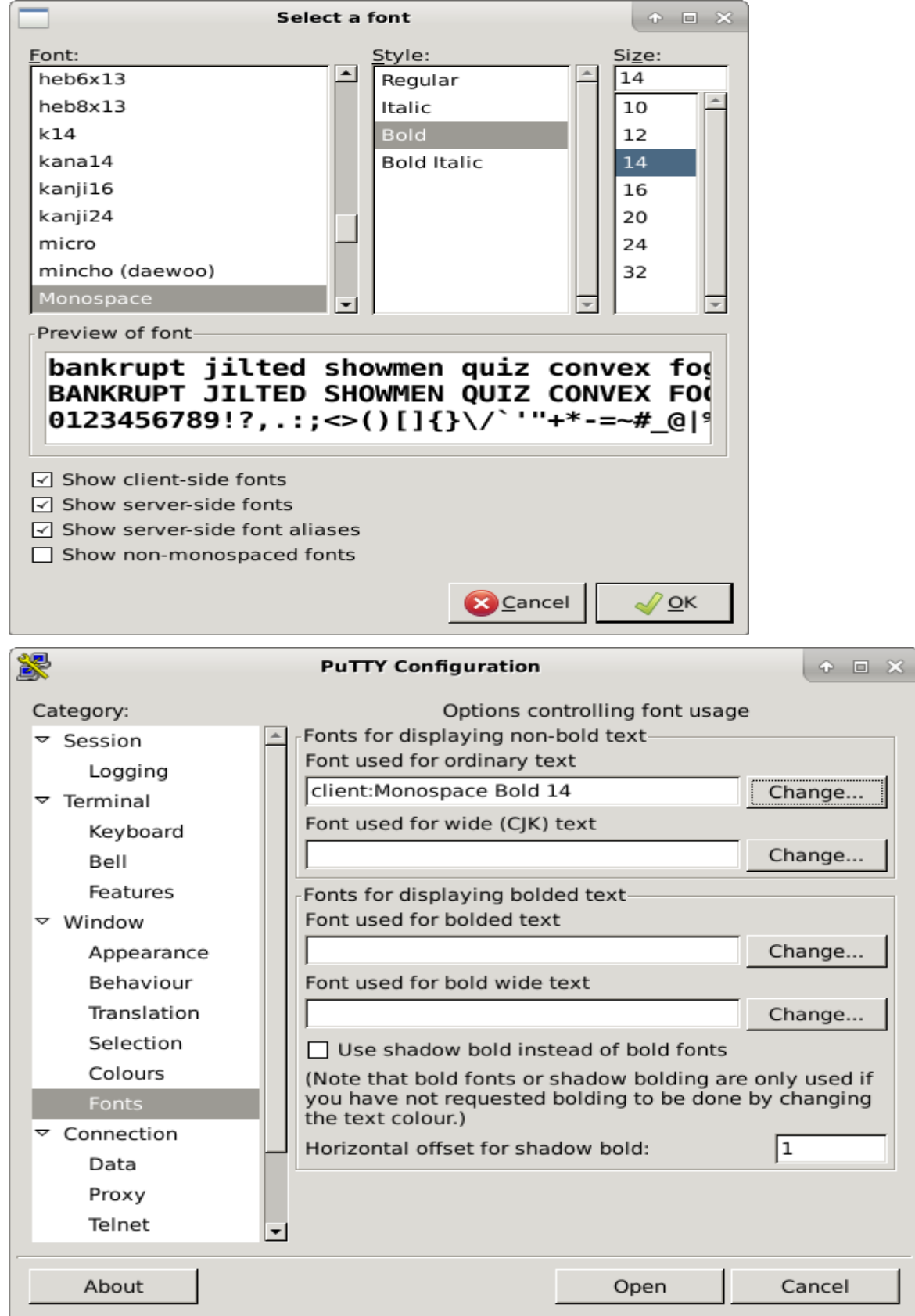

• Font used for ordinary text: Monospace Bold 14

В пункте «Connection» / «Дата» ввести тип терминала:

# • Terminal-type string: linux

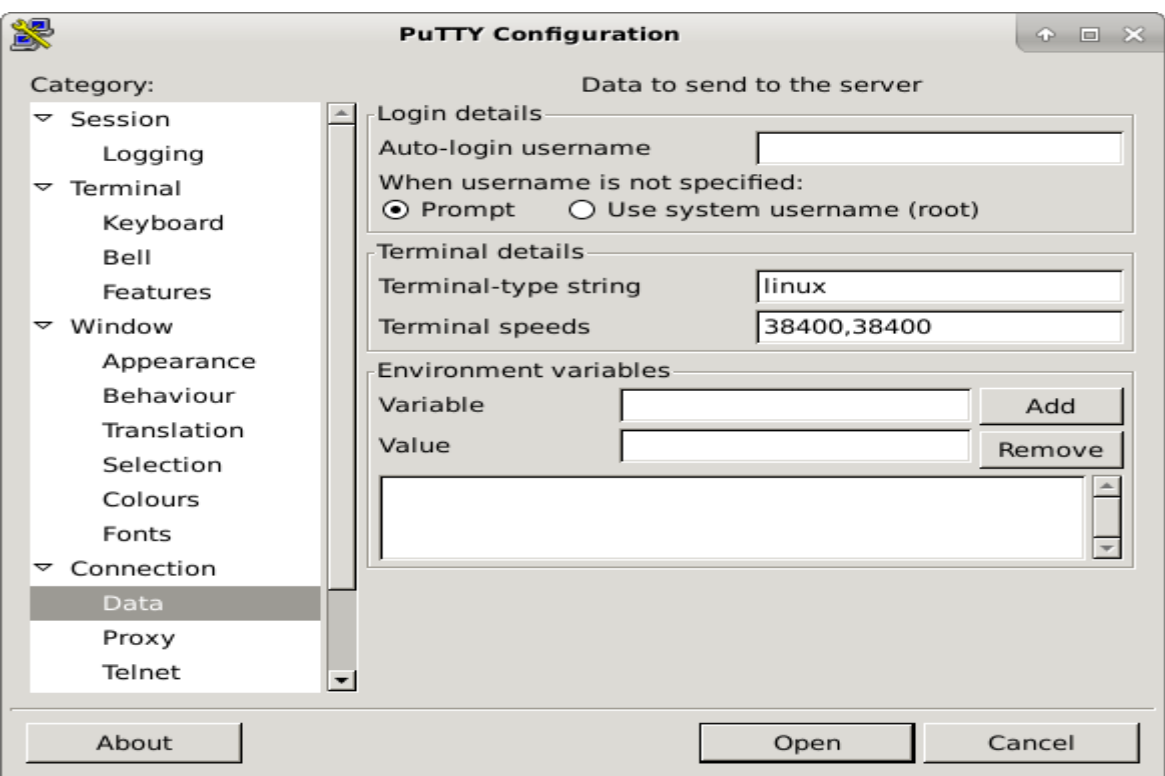

Далее вернуться в пункт «Session» и сохранить параметры данное подключения в список подключений, нажав кнопку [Save]:

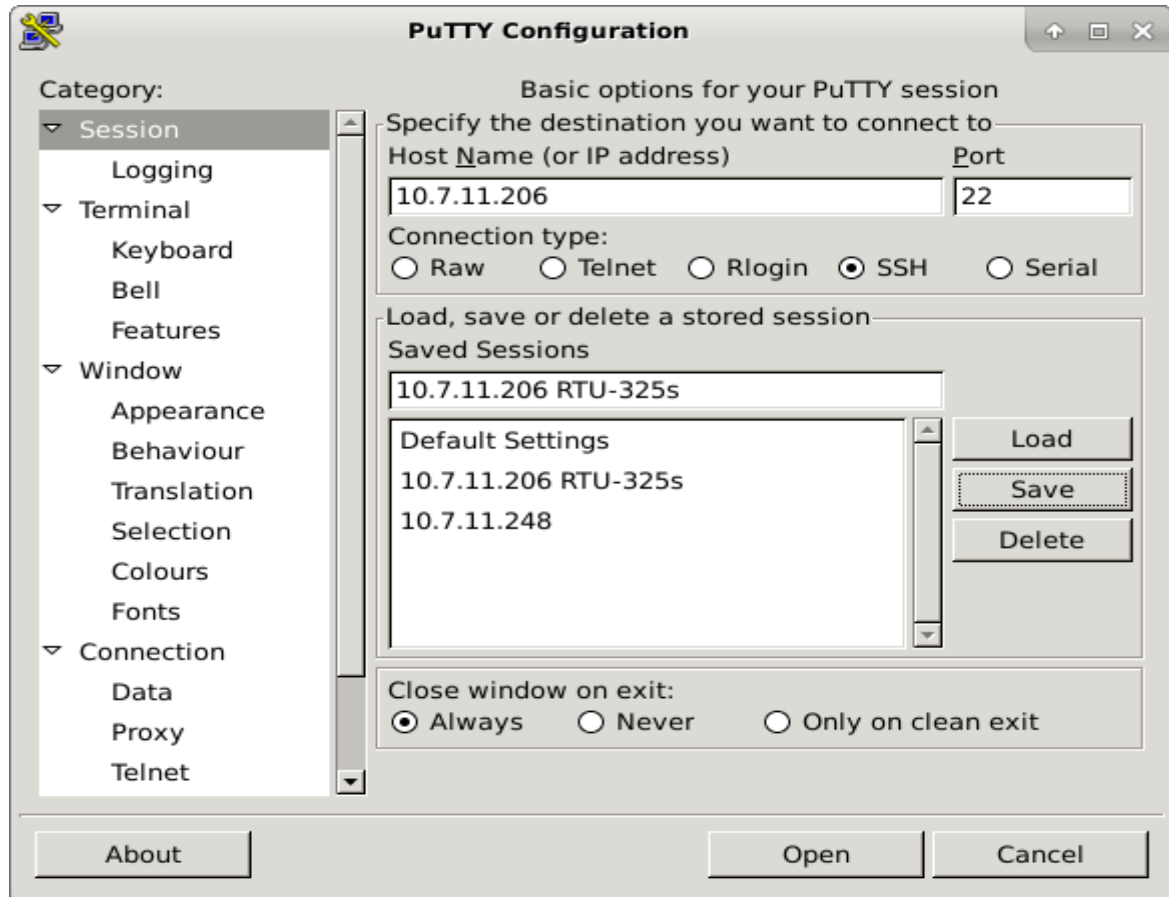

В дальнейшей работе после запуска SSH-клиента PuTTY выполнить подключение можно двойным нажатием на требуемое подключение из списка или выбрать подключение из списка и нажать кнопку кнопку [Open].

Для редактирования параметров подключения необходимо выбрать нужное подключение из списка, нажать кнопку [Load], отредактировать параметры, нажать кнопку [Save].

При первом подключении к УСПД серии RTU-325 будет выдано предупреждение:

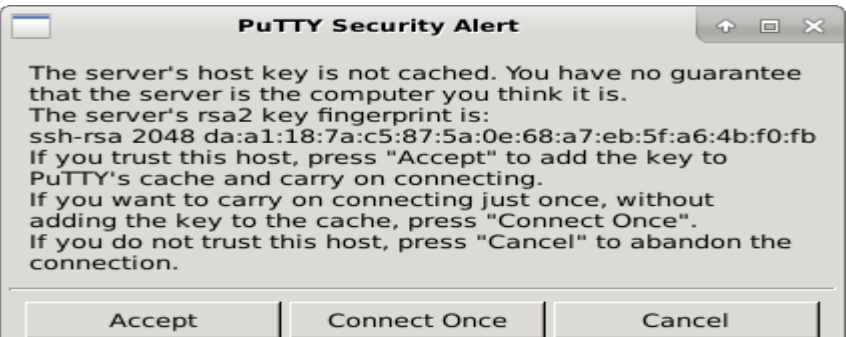

Для постоянной работы с данным подключением нажмите кнопку [Accept].

На соответствующий запрос введите логин и пароль для RTU-325:

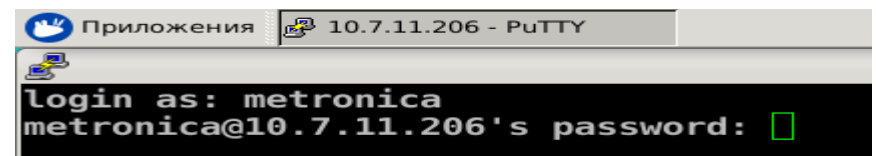

В случае успешного подключения увидите главное меню встроенного программного обеспечения УСПД серии RTU-325:

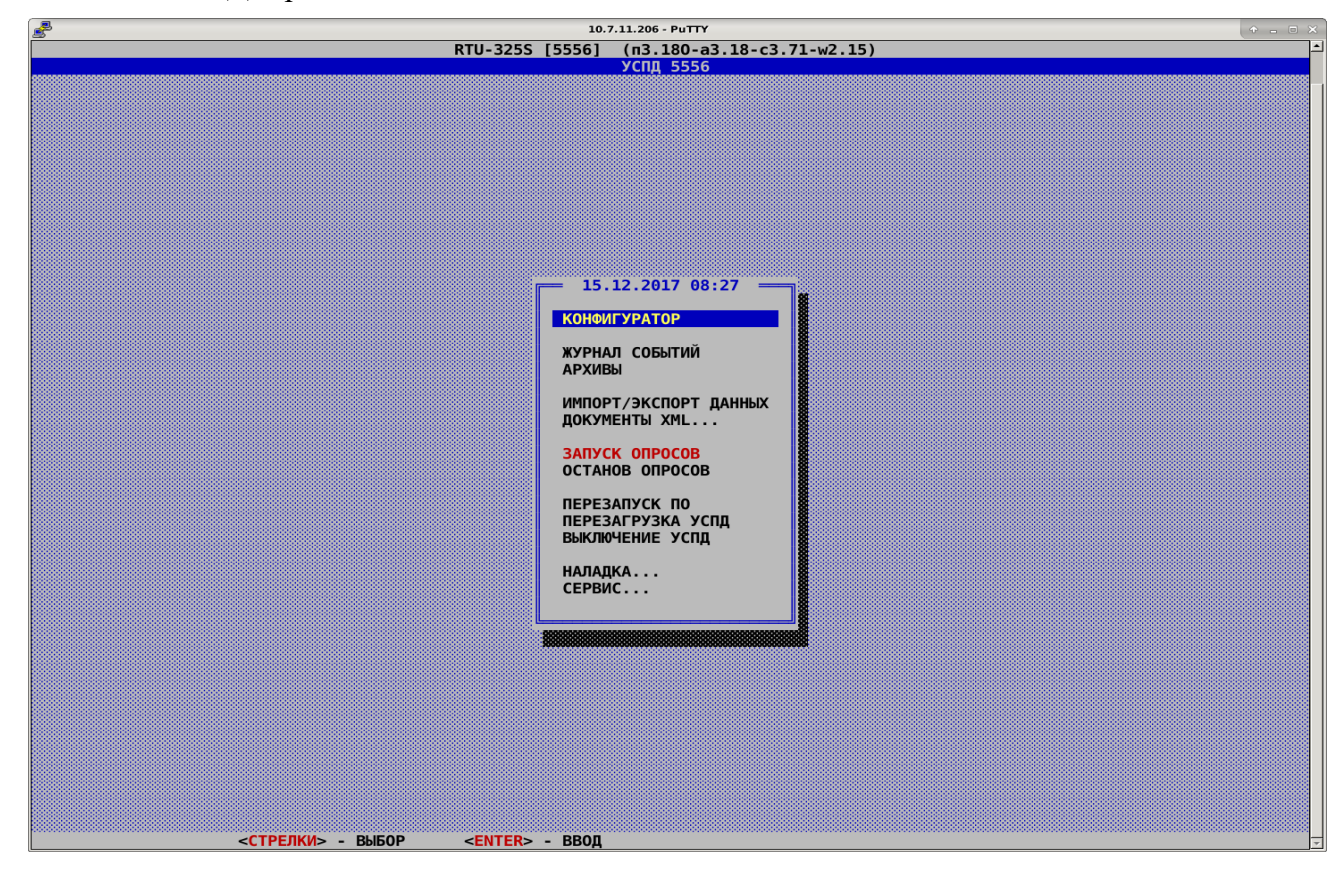